## **Teeth Whitening Directions**

For this editing technique you will be using the following tools:

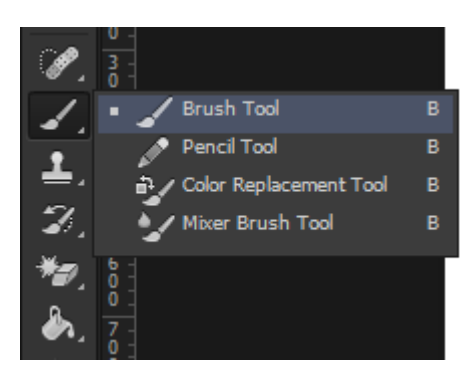

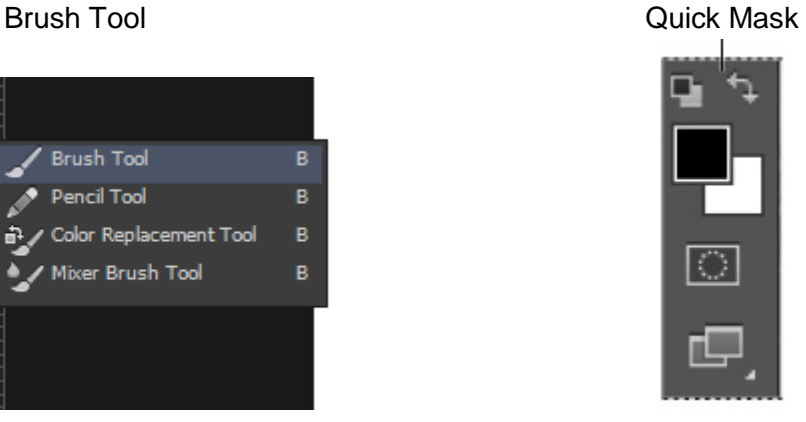

**Step 1:** Copy and Paste an image from my website (Right-click on the image and choose **"Copy Image")**

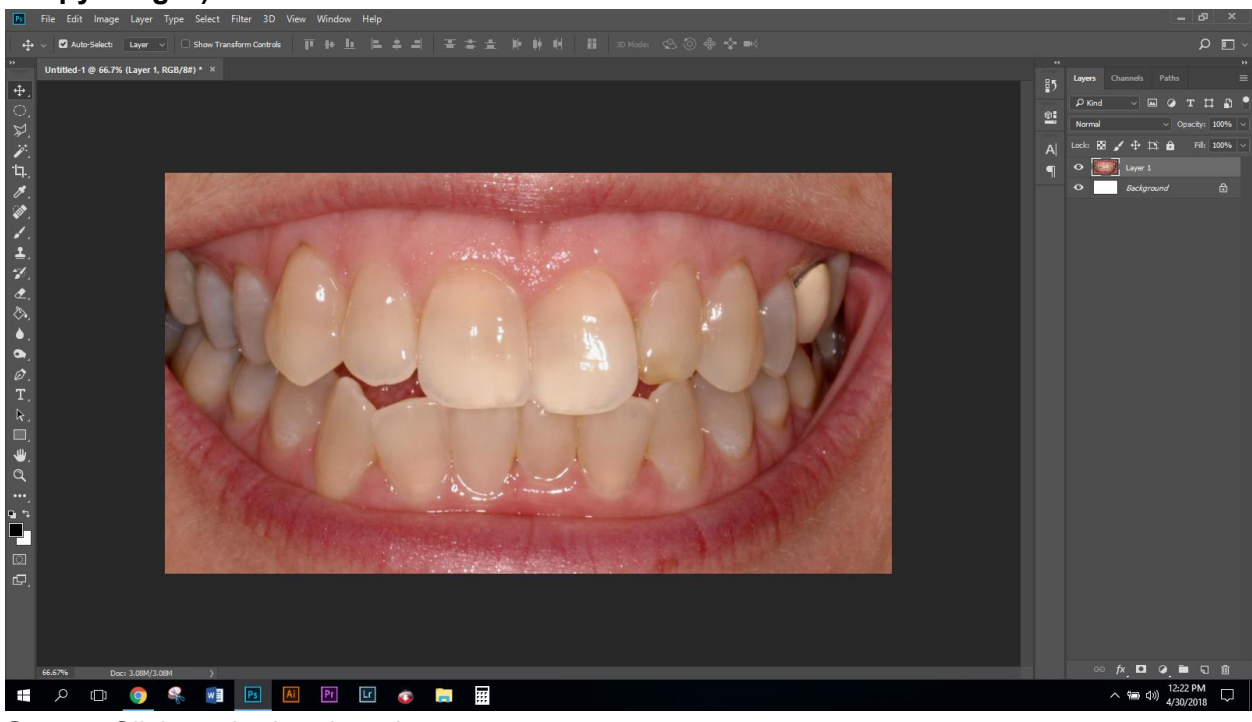

**Step 2:** Click on the brush tool

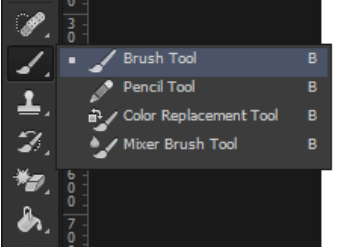

**Step 3:** Click on the Quick Mask Mode Button (At the bottom of the tools box)

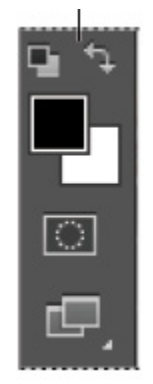

Step 4: Paint the area you want to modify/ whiten

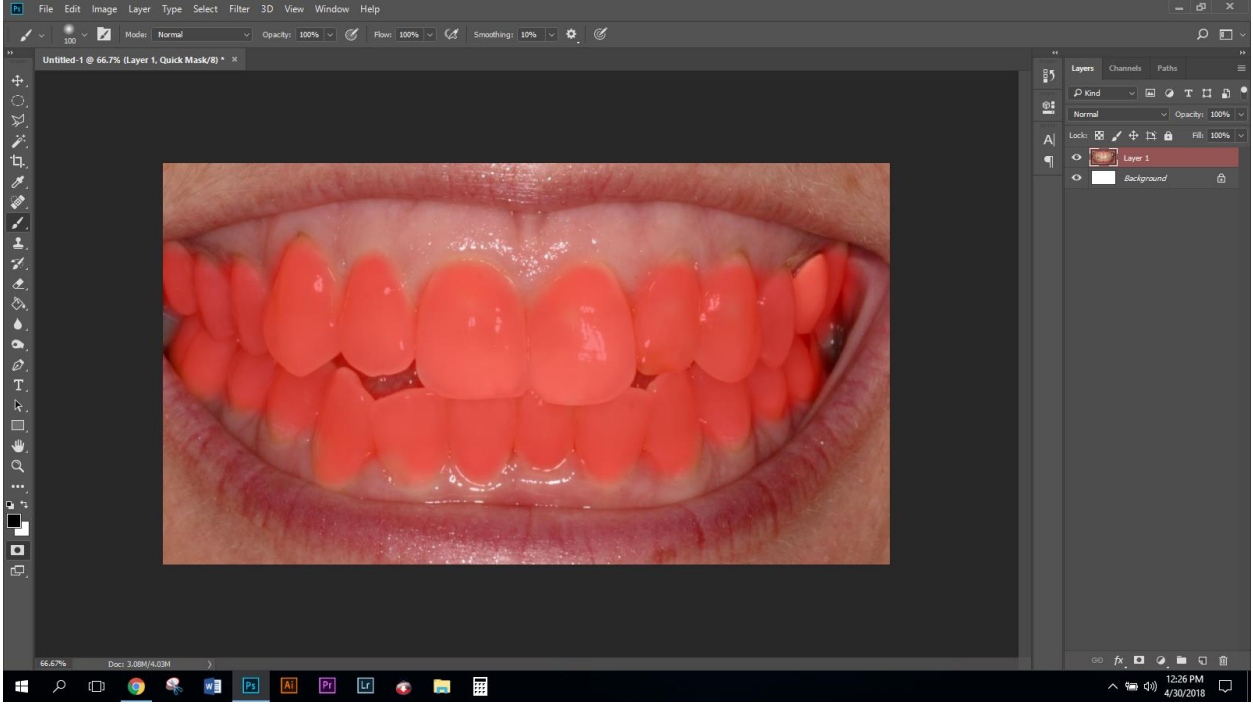

**NOTE: The teeth will be covered in red to indicate where you have placed the Quick Mask**

**Step 5:** Click on the quick mask tool again on the Tool Box

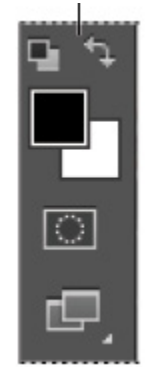

**Step 6:** NOTE: The Selected Area

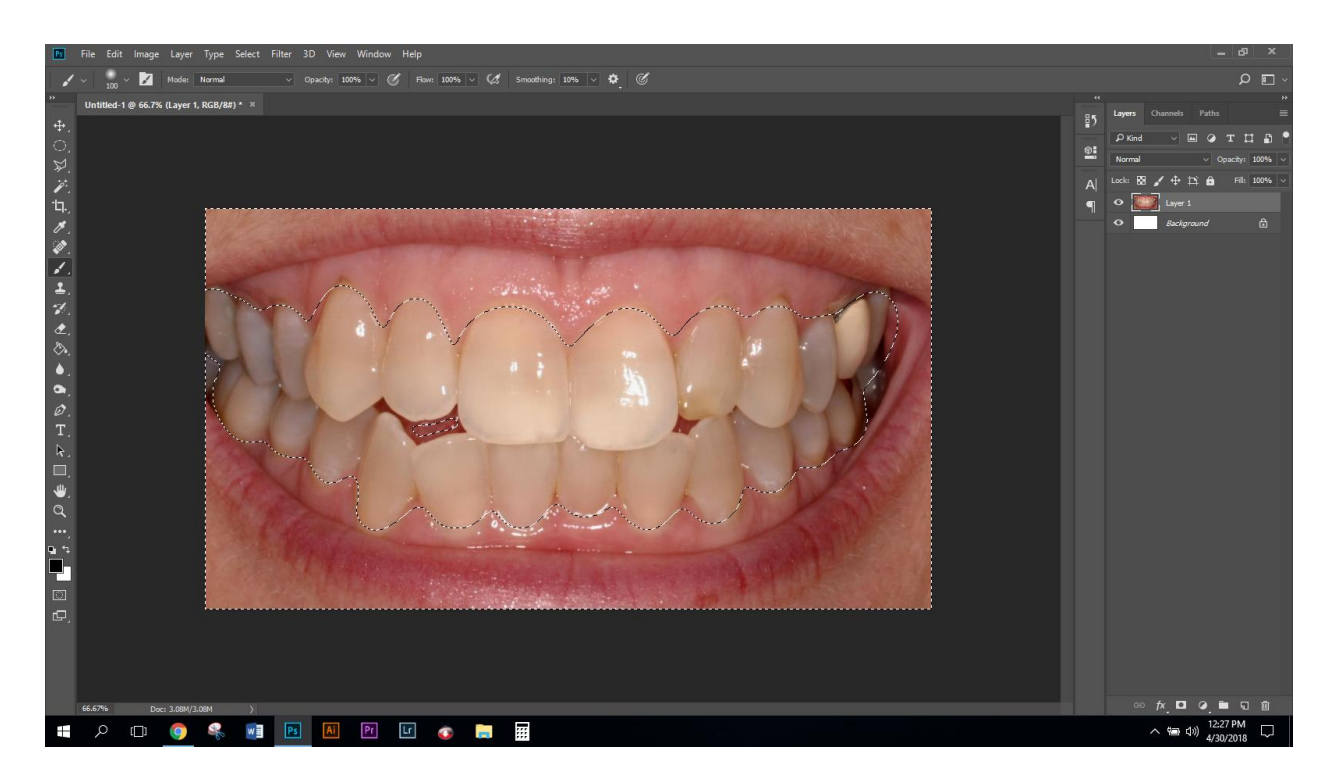

## **Step 7:** Inverse the Selection by clicking **Cmd+Shift+I**

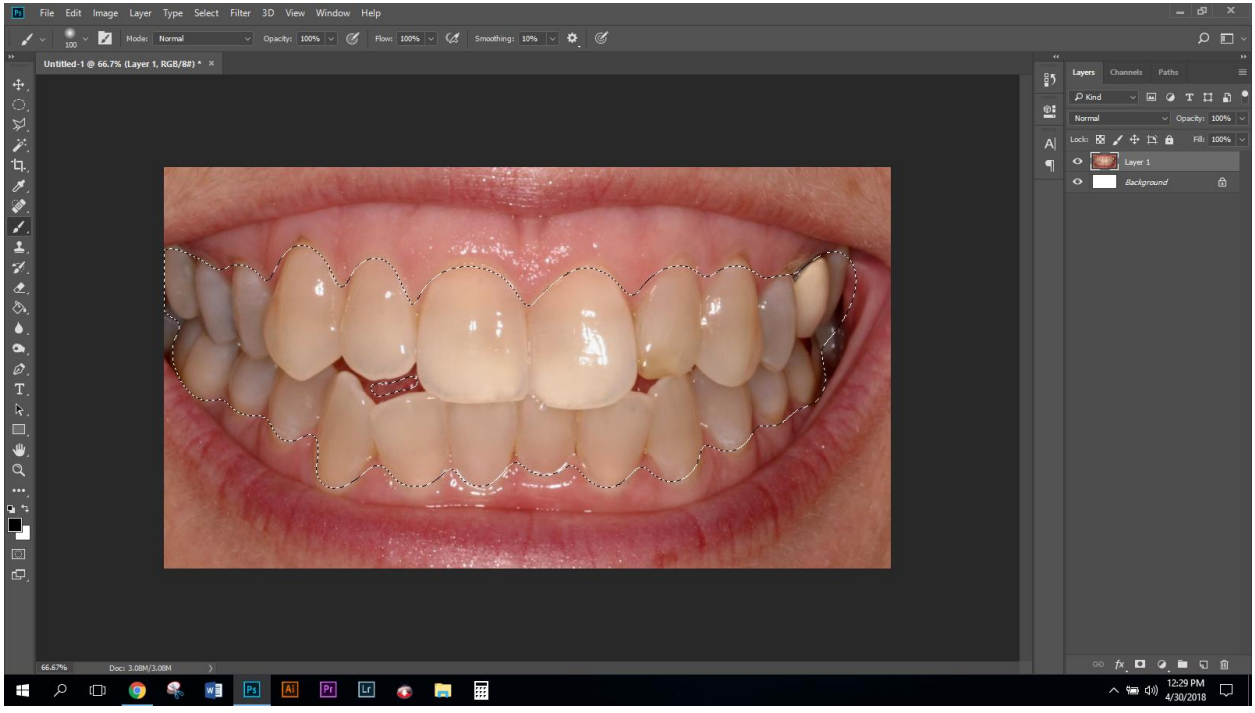

**Step 8:** Adjust the Hue and Saturation, click on **Image** (top menu) > **Adjustments** > **Hue and Saturation**

## **Note: Adjust ONLY** the **Saturation and Lightness** to remove yellow look of teeth

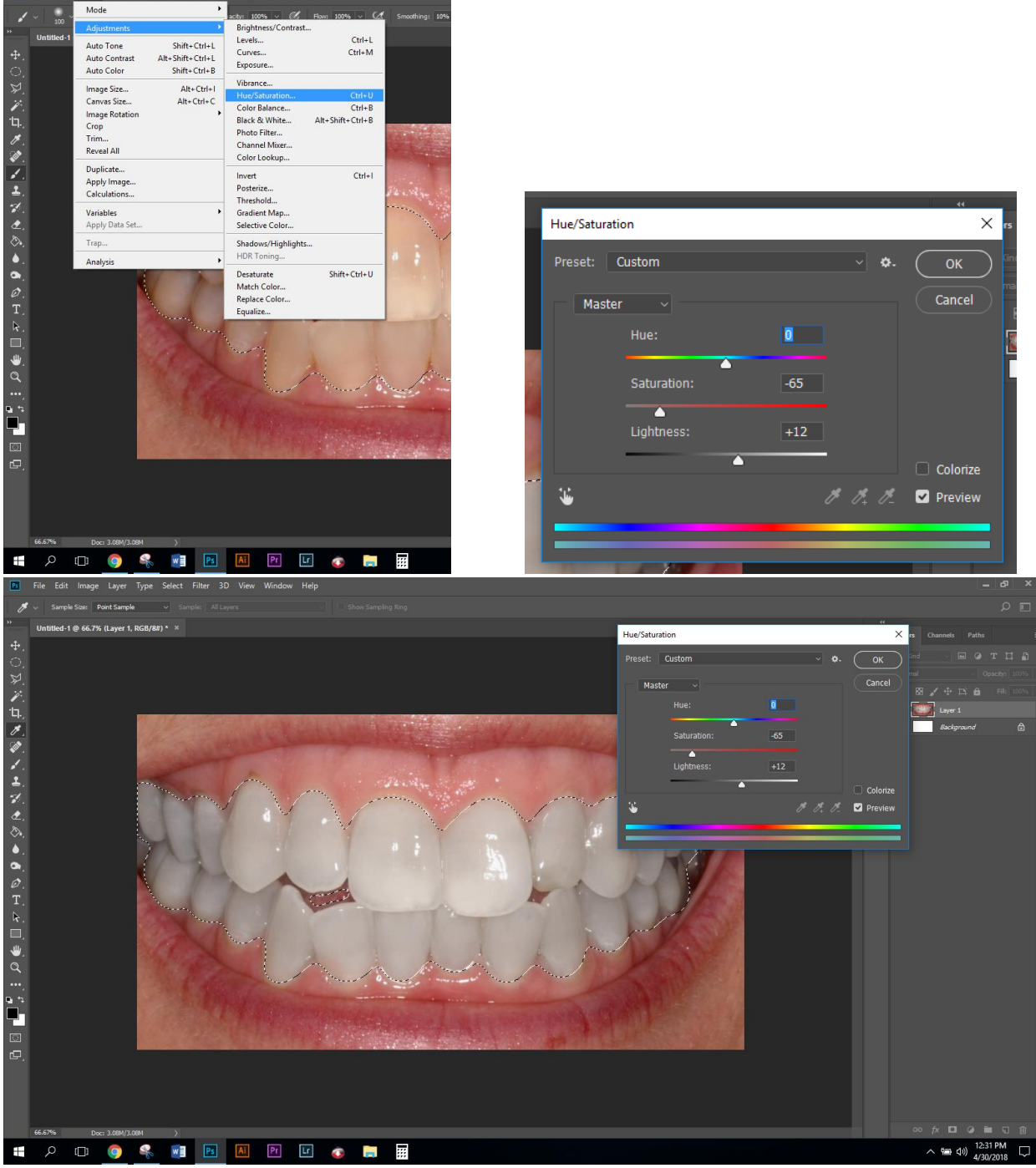

Click **"Ok"** to apply Press **Cmd+D** to Deselect Save image as **.jpeg** when complete.

ge Lay

## **Before:**

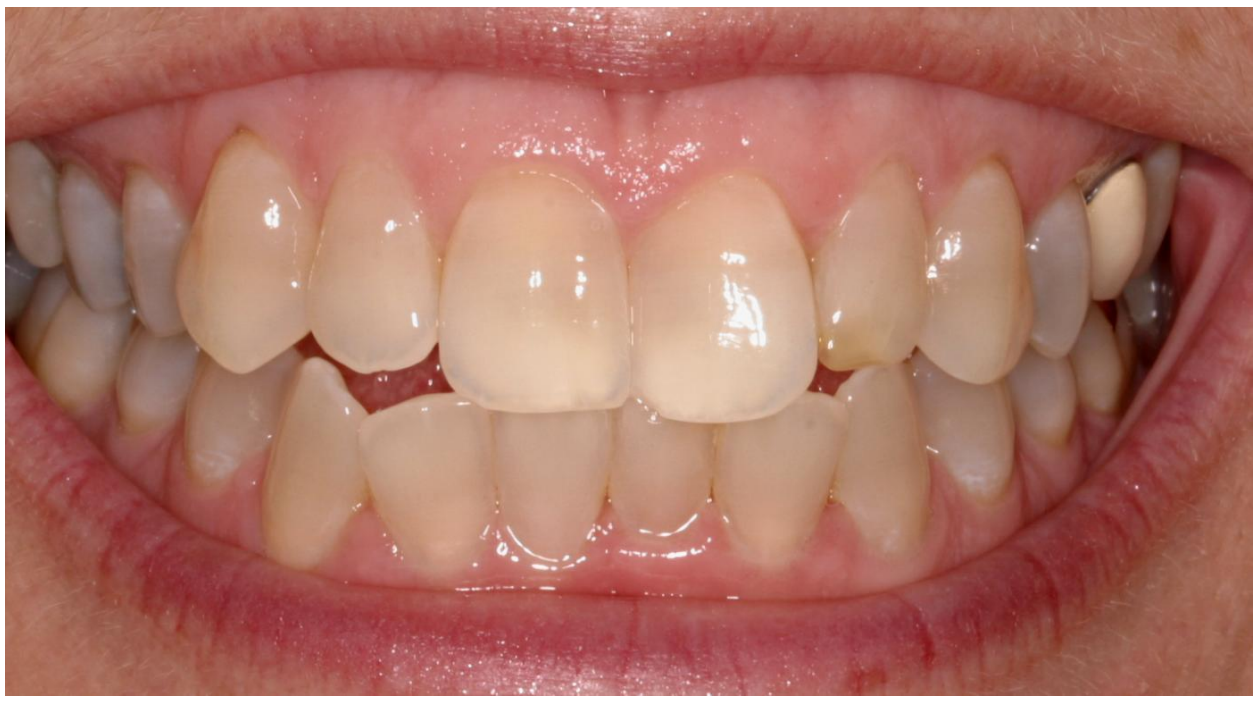

**After:**

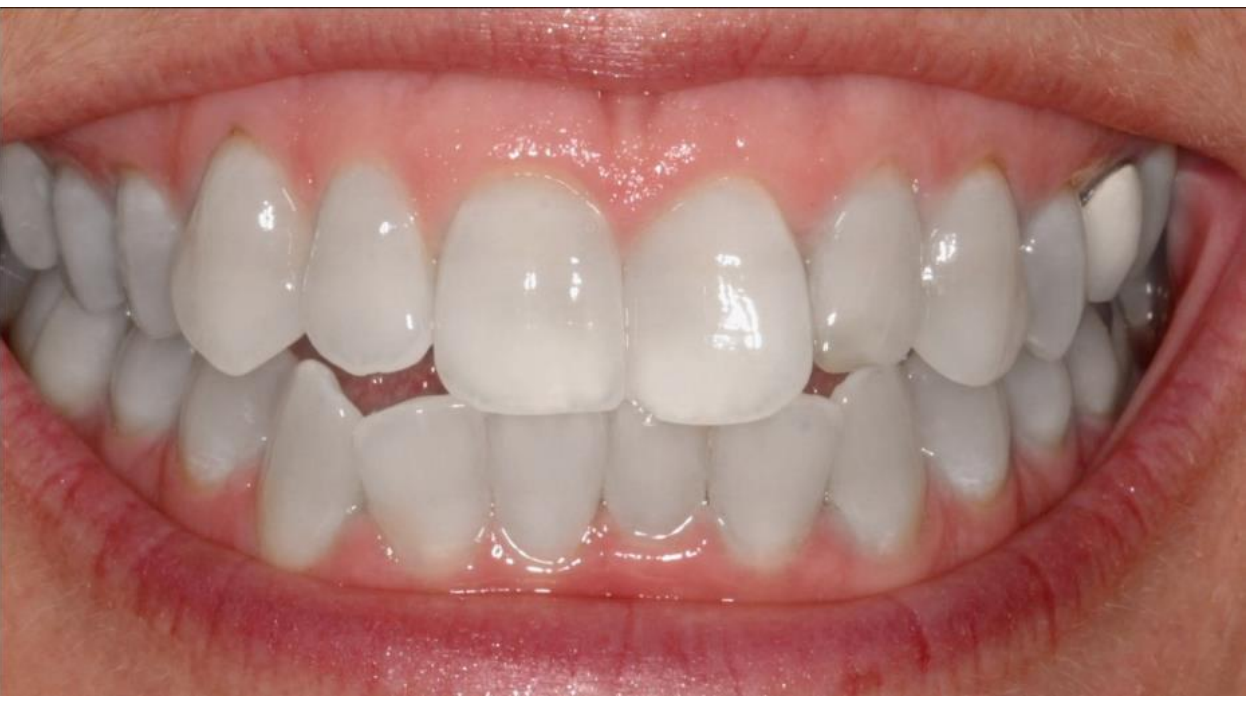